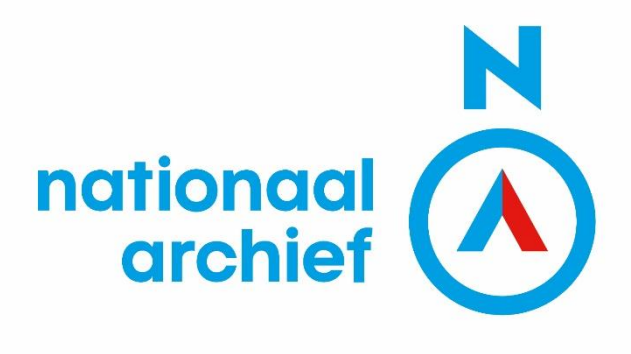

## **Handleiding Pilotproject Naamherkenning**

Controle matchingtool naamherkenning

De algemene controle instructies vindt u op pagina 4. De specifieke controle instructies per veld vindt u op pagina 6.

Versie 1.2 03-04-2024

# Inhoudsopgave

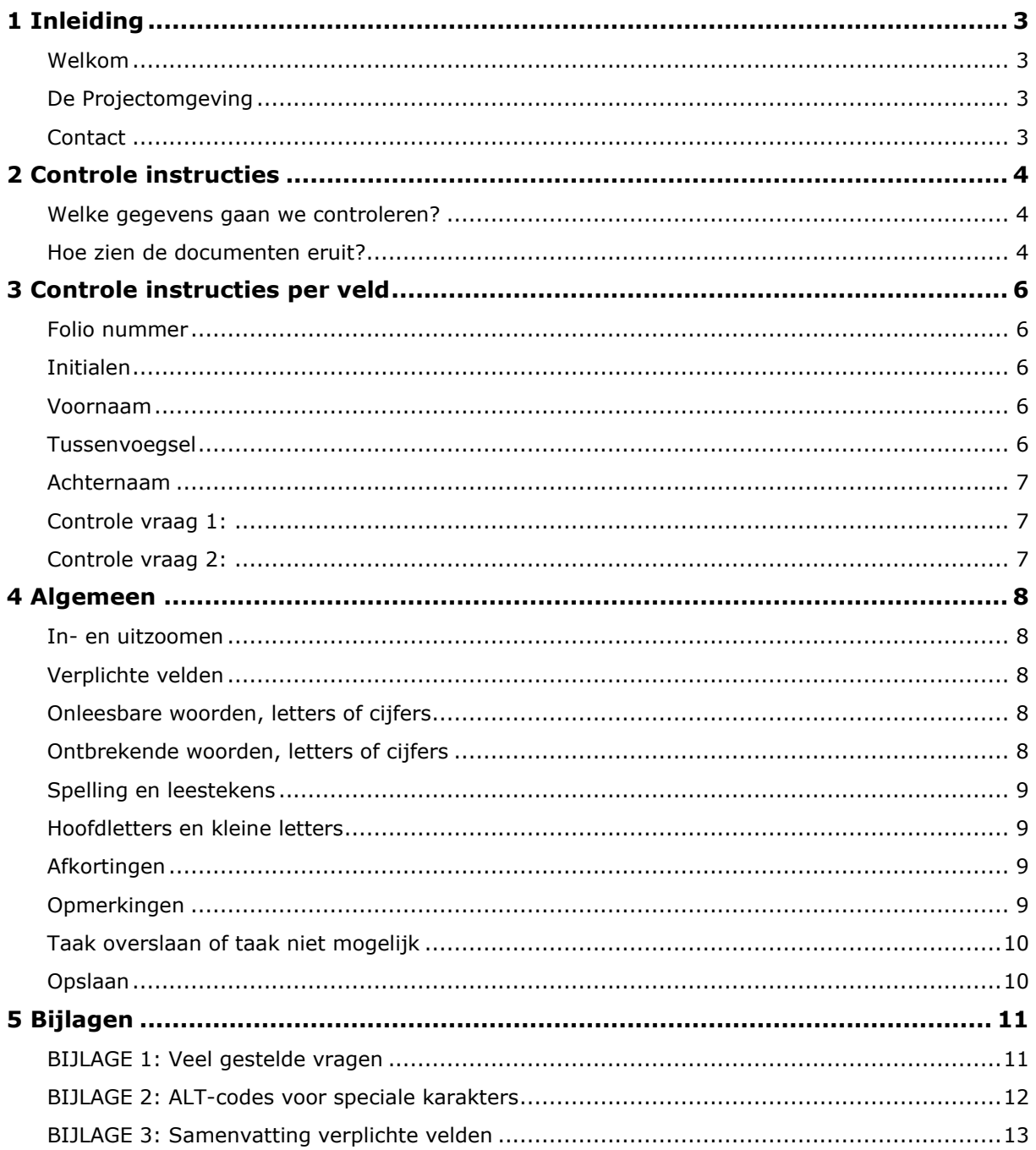

## <span id="page-2-0"></span>**1 Inleiding**

## <span id="page-2-1"></span>**Welkom**

Wat fijn dat u zich heeft aangemeld voor het Pilotproject Naamherkenning en wil meehelpen met het beter toegankelijk maken van onze archieven. Bij het Nationaal archief is onze doelstelling niet alleen het preserveren van geschiedenis, maar ook het beschikbaar stellen en inzichtelijk maken van onze historische documenten voor het publiek. Daarom zijn we druk bezig met digitaliseringsprojecten, waar bij documenten gescand, getranscribeerd, en digitaal openbaar gemaakt worden. Ook willen we hierbij zorgen dat het digitale archief makkelijk te doorzoeken is. Daarom zijn we bezig met een project waarin we namen van personen koppelen aan de pagina's waar ze op voorkomen. Hiervoor gebruiken we AI-technieken en computer processing kracht, maar het blijft ook vooral mensenwerk! In dit project hebben we hulp nodig om het werk van de machines te controleren. Hoe accuraat zijn de juiste pagina's herkent? Staan de personen wel op de pagina, en zijn de namen correct gespeld?

Het archief wat in dit project centraal staat zijn de stamboeken van soldaten uit de Frans-Bataafse tijd (toegang 2.01.15). Het project is voor ons een pilot om te kijken hoe goed deze automatische technieken werken, en hoe we ze nog verder kunnen verbeteren.

### <span id="page-2-2"></span>**De Projectomgeving**

- Als zich heeft aangemeld voor het 'Pilotproject Naamherkenning' klikt u op de projectpagina op 'Geef mij maar een taak!' om aan de slag te gaan.
- Als u voor de eerste keer mee doet aan een data-entry project via HetVolk.org, raden wij aan eerst te oefenen.
- De documenten staan altijd aan de linkerkant van de pagina en aan de rechterkant vindt u de ingevoerde velden met het folionummer en de namen. Let op: de bestanden die voor dit project worden gebruikt zijn erg groot. Het kan daarom een paar seconden duren voordat de scan geladen is.
- Let op: Als het mogelijk is, maak dan gebruik van Mozilla Firefox, Safari of Chrome. In deze browsers werkt HetVolk.org het beste.
- In de projectomgeving ziet u een beknopte controle instructie staan. De uitgebreide controle instructies vindt u in hoofdstuk twee en hoofdstuk drie van deze handleiding.

## <span id="page-2-3"></span>**Contact**

Loop u ergens tegenaan, laat het dan vooral weten. U kunt uw vraag mailen naar [vrijwilligers@nationaalarchief.nl](mailto:vrijwilligers@nationaalarchief.nl) en krijgt dan zo snel mogelijk een reactie van ons. We streven ernaar uw vraag binnen twee werkdagen te beantwoorden. Heeft u een vraag over de controle? Raadpleeg dan altijd eerst de instructies in deze handleiding.

Mocht u erachter komen dat u een foutje heeft gemaakt, dan kunt u ons ook via dit e-mailadres bereiken. Dit niet direct een ramp, want we kunnen achter de schermen de betreffende scan opnieuw vrijgeven.

## <span id="page-3-0"></span>**2 Controle instructies**

### <span id="page-3-1"></span>**Welke gegevens gaan we controleren?**

In dit project controleren we of de matchingtool die we gebruiken om de namen van personen te koppelen aan de pagina's waarop zij voorkomen werkt. Dit doen we aan de hand van het onderstaande controle stappenplan:

- 1. Links in beeld staat de scan, rechts het formulier met de gegevens die met de scan zijn gematcht.
- 2. U controleert per veld of alle gegevens juist zijn gematcht én of deze gegevens overeenkomen met de inhoud van de scan en deze gegevens in het juiste veld staan.
- 3. U begint met het folionummer. Het folionummer vindt u (bijna altijd) rechtsboven op de rechterbladzijde van het stamboek. Is het folionummer correct? Dan laat u deze staan. Is het folionummer fout? Dan corrigeert u deze, en kunt u direct naar stap 7 gaan. De namen hoeven bij verkeerd gematchte pagina's niet gecontroleerd te worden.
- 4. Als het folionummer correct was, gaat u vervolgens verder met de entries van voor- en achternamen. Zijn de namen correct gematcht? Dan laat u deze staan. Ontbreek er een naam? Dan voegt u deze toe door op de "+" knop op het formulier te klikken. Is een naam verkeerd overgenomen? Dan corrigeert u deze. LET OP: u voert deze stap alleen uit bij een correct gematcht folionummer!
- 5. Herhaal deze stappen voor alle ingevoerde gegevens op de scan.
- 6. Controleer daarnaast ook of er geen gegevens ontbreken.
- 7. Heeft u wijzigingen aangebracht? Dan geeft u dit aan bij de controle vragen.
- 8. Ontbreekt alle gevraagde informatie op het document? Zowel het folionummer als de namen? Dan mag u de scan als onmogelijk markeren.
- 9. Heeft u alle gegevens gecontroleerd? Dan klikt u op 'opslaan' en krijgt u automatisch een nieuw document toegewezen.

#### <span id="page-3-2"></span>**Hoe zien de documenten eruit?**

De scans in dit project zijn afkomstig uit toegang 2.01.15 *Inventaris van de stamboeken, naamlijsten, conduite- en pensioenstaten van officieren, onderofficieren en minderen der Landmacht, ca. 1795- 1813*. Dit archief is onderverdeeld in twee hoofdrubrieken: militaire stamboeken vóór 1813 en militaire pensioenen vóór 1813. Een militair stamboek vermeldt van elke militair de voor- en achternaam, het nummer en de staat van dienst. Het betreft zowel officieren, als onderofficieren als minderen, alle in dienst van de Bataafse Republiek.

- De stamboeken bevatten informatie over militairen in dienst van de Bataafse Republiek. De belangrijkste gegevens voor dit project zijn het folionummer, de voor- en achternaam en eventuele initialen.
- De stamboeken hebben zo goed als allemaal hetzelfde formaat en dezelfde indeling. Sommige stamboeken bevatten meer gegevens, maar in dit project gaat het alleen om het folionummer, de voor- en achternaam en eventuele initialen.
- De gegevens in het stamboek zijn met de hand geschreven. Indien de matching niet goed is gegaan kan het voorkomen dat u de namen zelf moet invoeren. De handschriften zijn soms lastig te ontcijferen. Als u een letter niet herkent of als u twijfelt maakt u gebruik van een apenstaartje.

#### VOORBEELD:

In onderstaande voorbeeld zit u een scan van een stamboek. De stamboeken zijn gedigitaliseerd als boekdeel, u ziet daarom altijd de linker- en de rechterbladzijde. De voornaam, achternaam en eventuele initialen staan altijd op de linker bladzijde. Op de rechterbladzijde, altijd rechtsboven, staat het folionummer.

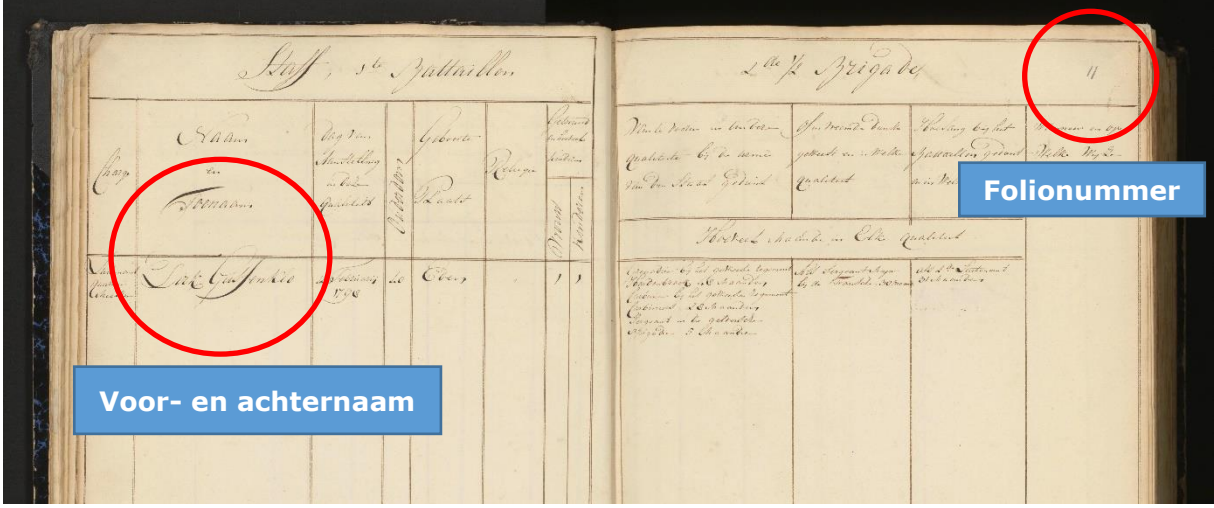

In dit voorbeeld is de matching goed gegaan. Zowel het folionummer als de voor- en achternaam zijn correct gematcht en juist ingevoerd in het formulier. Bij de controle vragen kan dan ook 'JA' geselecteerd worden. Vervolgens klikt u op 'opslaan' en krijgt u automatisch een nieuwe scan toegewezen.

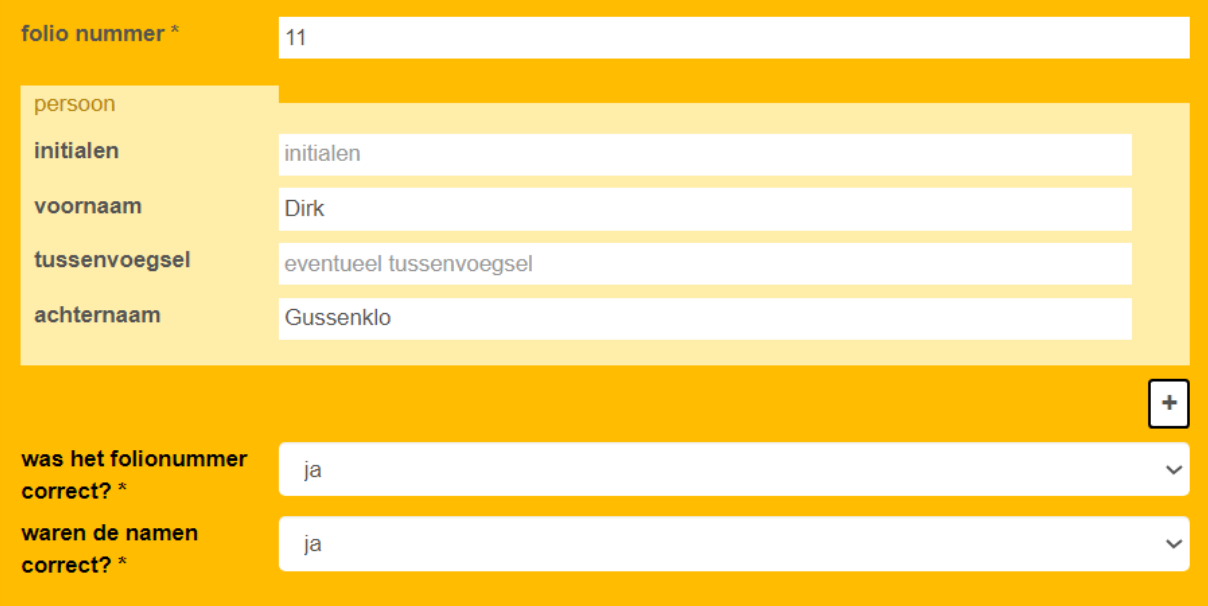

## <span id="page-5-0"></span>**3 Controle instructies per veld**

Controleer voor elk veld of de gegevens in de velden overeenkomen met de informatie op de scan. Corrigeer en vul aan waar nodig.

LET OP: heeft u een foutje gemaakt of te snel op opslaan geklikt? Laat het ons weten! Mail naar [vrijwilligers@nationaalarchief.nl](mailto:vrijwilligers@nationaalarchief.nl) zodat de scan kan worden opgezocht en opnieuw kan worden vrijgegeven.

<span id="page-5-4"></span><span id="page-5-3"></span><span id="page-5-2"></span><span id="page-5-1"></span>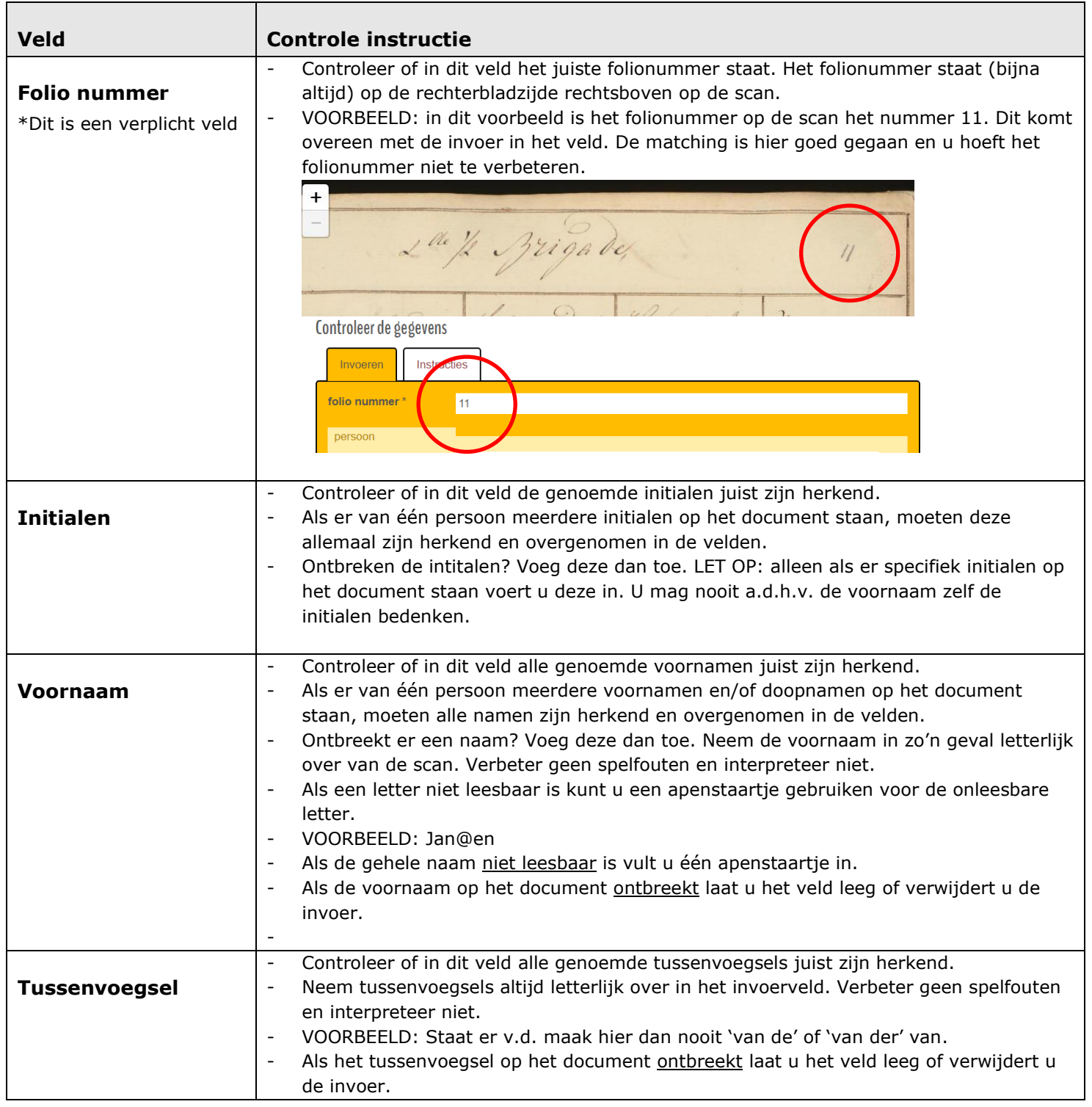

<span id="page-6-2"></span><span id="page-6-1"></span><span id="page-6-0"></span>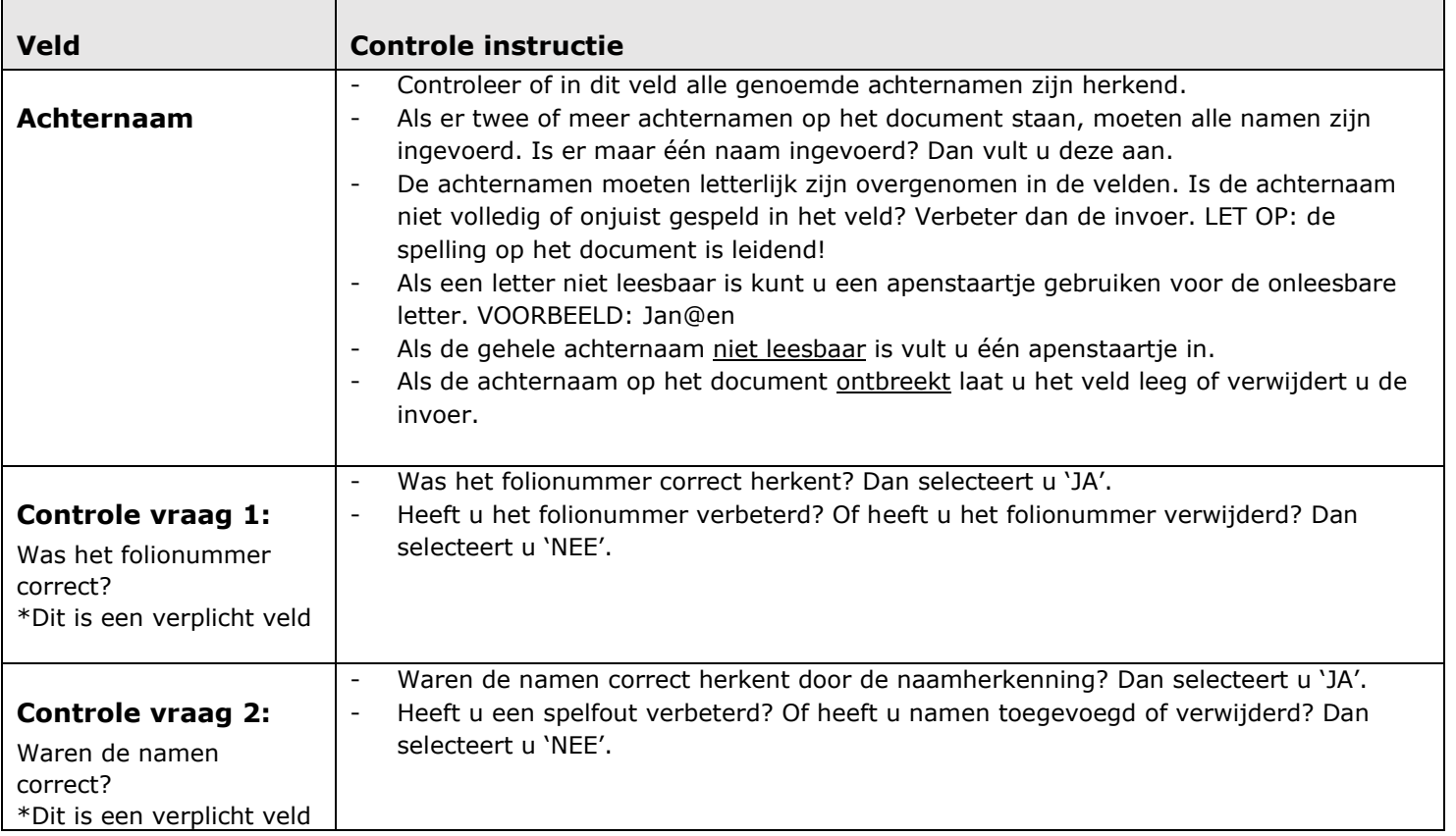

## <span id="page-7-0"></span>**4 Algemeen**

## <span id="page-7-1"></span>**In- en uitzoomen**

- Soms staan namen of cijfers erg klein geschreven. Gebruik de zoomfunctie om het beter te zien. Klik op het plusje linksboven op het scherm, om het document te vergroten. Om het document weer te verkleinen klikt u op het minnetje.

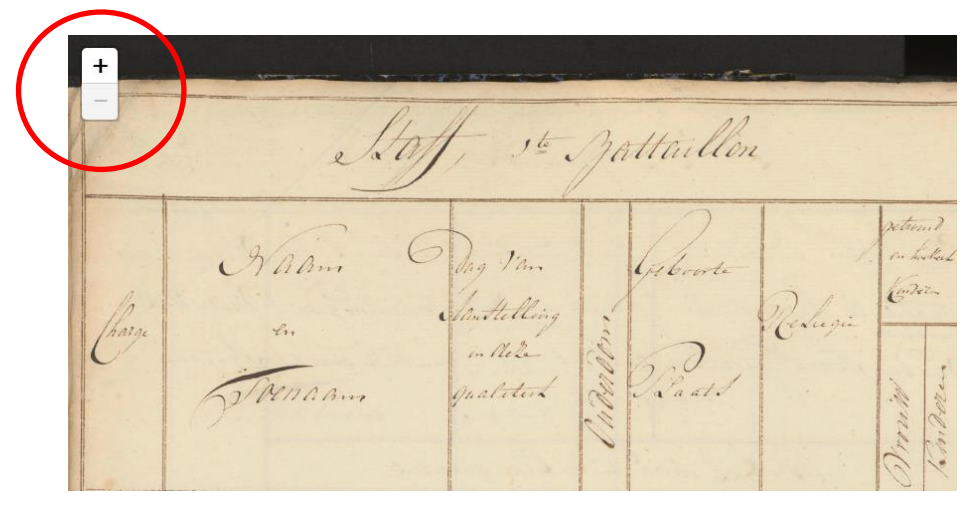

### <span id="page-7-2"></span>**Verplichte velden**

- De verplichte invoervelden zijn aangegeven met een sterretje. Dit is in dit project alleen het veld 'Folionummer' en de twee controle vragen.

## <span id="page-7-3"></span>**Onleesbare woorden, letters of cijfers**

- Als de informatie van een verplicht veld (te herkennen aan het sterretje) **onleesbaar** is, dan maakt u gebruik van een apenstaartje. Als de informatie deels onleesbaar is maakt u per onleesbaar karakter gebruik van een apenstaartje. Als u maar één of twee karakters denkt te herkennen in een woord, zien we dit als volledig onleesbaar en is één apenstaartje voldoende. o VOORBEELD: Ja@sen
- Het archiefstuk (de scan) is altijd leidend. Interpreteer niet en neem namen over zoals ze op de scan staan.

## <span id="page-7-4"></span>**Ontbrekende woorden, letters of cijfers**

- Als de informatie van een verplicht veld (te herkennen aan het sterretje) **ontbreekt op het document**, dan maakt u gebruik van een hekje.
- Ontbreekt alle gevraagde informatie op het document? Zowel het folionummer als de namen dan mag u scan als onmogelijk markeren.

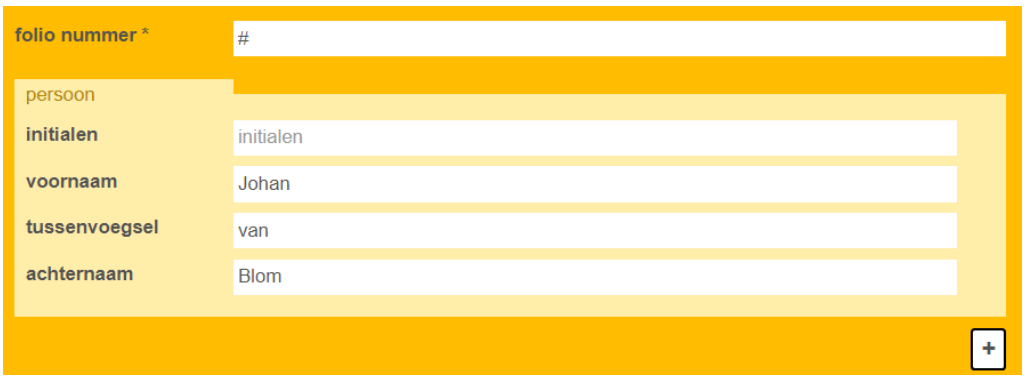

#### <span id="page-8-0"></span>**Spelling en leestekens**

- Neem altijd de gebruikte spelling op de scan over. Interpreteer niet en verbeter geen spelfouten. Ook niet als u zeker weet dat bijvoorbeeld een Voornaam verkeerd is geschreven.
- Let op dat autocorrect uw invoer niet verbetert.

#### <span id="page-8-1"></span>**Hoofdletters en kleine letters**

- Voornamen worden met een hoofdletter geschreven.
- Voorletters worden met een hoofdletter geschreven.
- Tussenvoegsels worden met kleine letters geschreven.
- Achternamen worden met een hoofdletter geschreven.

#### <span id="page-8-2"></span>**Afkortingen**

- Afkortingen op de scan neemt u letterlijk over.
- Voorbeeld: een tussenvoegsel genoteerd als v.d. neemt u letterlijk over. U mag de afkorting nooit uitschrijven.

#### <span id="page-8-3"></span>**Opmerkingen**

- In het opmerkingenveld kunt u bijzondere en opvallende vondsten noteren.
- Het opmerkingenveld is niet bedoeld om extra informatie uit de documenten te noteren. De invoervelden staan centraal.
- Heeft u een (technisch) probleem of een vraag over de invoer? Mail dan naar [vrijwilligers@nationaalarchief.nl](mailto:vrijwilligers@nationaalarchief.nl)

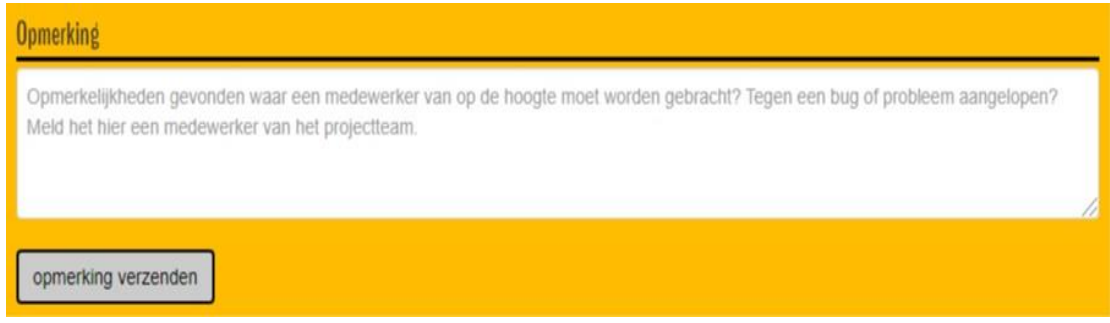

#### <span id="page-9-0"></span>**Taak overslaan of taak niet mogelijk**

- Als een document bijvoorbeeld slecht leesbaar is, kunt u de taak overslaan.
- Als een document geen gegevens bevat (dus zowel geen folionummer als geen namen) of niet thuishoort in de collectie, kunt u klikken op de knop 'taak niet mogelijk'.

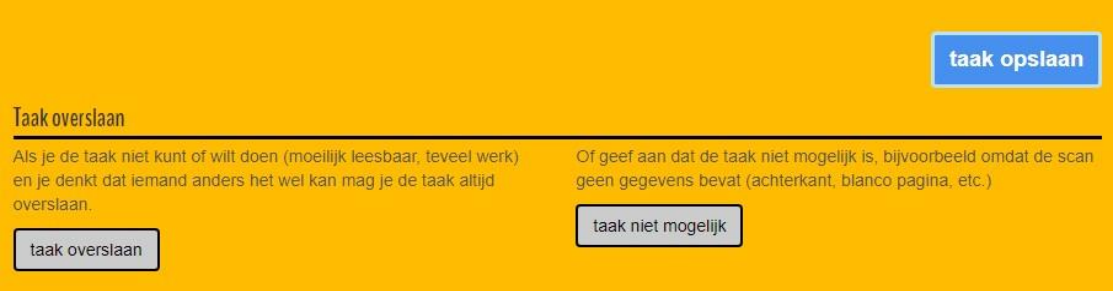

#### <span id="page-9-1"></span>**Opslaan**

- Bent u klaar met het controleren van alle gegevens? Dan klikt u op de blauwe knop opslaan onderaan de pagina. U wordt automatisch naar het volgende document gebracht.
- De informatie wordt daarnaast ook automatisch in uw browser opgeslagen. Als u op een ander moment weer verder wilt werken, het tabblad per ongeluk sluit of als uw computer uitvalt, komt u, als u weer inlogt, bij het formulier terecht waar u was gebleven. LET OP: u heeft maximaal 48 uur om de taak weer op te pakken.
- Heeft u per ongeluk te vroeg op opslaan geklikt? Geen probleem. Stuur dan een mail naar [vrijwilligers@nationaalarchief.nl.](mailto:vrijwilligers@nationaalarchief.nl) De scan wordt dan opgezocht en opnieuw aangeboden.

## <span id="page-10-0"></span>**5 Bijlagen**

## <span id="page-10-1"></span>**BIJLAGE 1: Veel gestelde vragen**

#### **1. Hoeveel inzet wordt er verwacht van vrijwilligers?**

U bepaalt helemaal zelf hoe veel inzet en tijd u in het project investeert. Vrijwilligers kunnen als het hen zelf uitkomt en zoveel en zo lang als zij willen aan de slag in de projectomgeving via hetvolk.org. Er is geen minimaal aantal uur of minimaal aantal scans. Met het overtypen van één scan zijn we al geholpen! Voor vragen kunt u terecht bij [vrijwilligers@nationaalarchief.nl.](https://proza.ocw.local/otcsdav/nodes/29073741/vrijwilligers%40nationaalarchief.nl)

#### **2. Wat doet het NA met mijn gegevens?**

Meer informatie: [Privacyverklaring Nationaal Archief | Nationaal Archief](https://www.nationaalarchief.nl/privacyverklaring-nationaal-archief)

#### **3. Hoelang duurt het project?**

De vrijwilligersinzet zal lopen tot en met eind 2024.

#### **4. Waar kunnen vrijwilligers terecht met vragen?**

[vrijwilligers@nationaalarchief.nl](mailto:vrijwilligers@nationaalarchief.nl)

### <span id="page-11-0"></span>**BIJLAGE 2: ALT-codes voor speciale karakters**

### **Letter A**

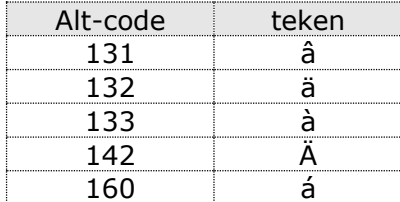

#### **Letter E**

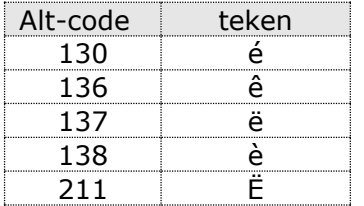

#### **Letter O**

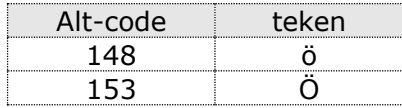

## Letter U

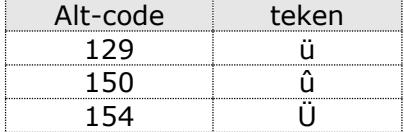

#### **Duitse Ringel-s**

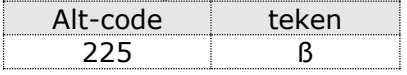

U selecteert deze speciale tekens door de desbetreffende cijfers in te toetsen terwijl U de ALT-toets ingedrukt houdt. Wanneer U de ALT-toets daarna weer loslaat wordt het teken zichtbaar.

## <span id="page-12-0"></span>**BIJLAGE 3: Samenvatting verplichte velden**

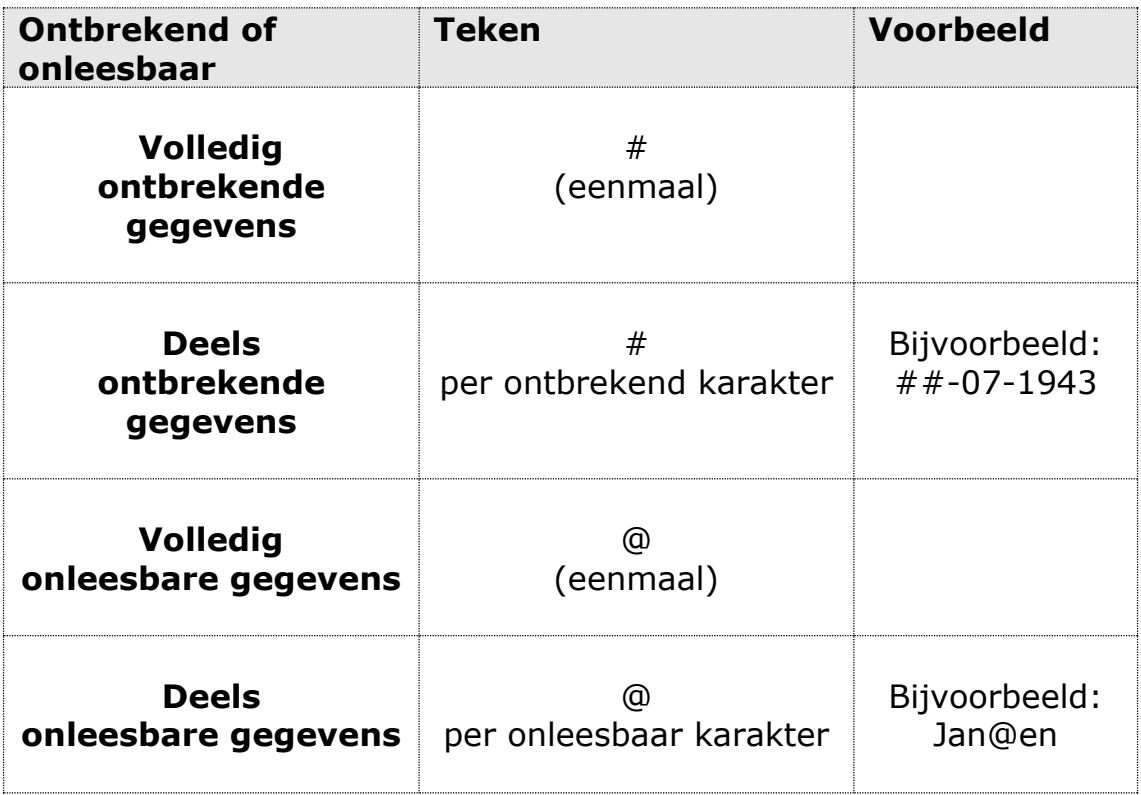